# isensum.com

# GENERAL INSTRUCTIONS FOR CONNECTING DEVICES isensum.com

## **STEP 1. POWER SUPPLY AND CONNECTION TO THE DEVICE**

- 1. Slide the power switch to the ON position or unscrew the housing and switch the unit on.
- 2. Diode D1 will start blinking, indicating AP (ACCESPOINT) mode.
- 3. The device will appear in the list of available WIFI networks (isensum-xxxx, where x stands for the consecutive digits of the individual device number).

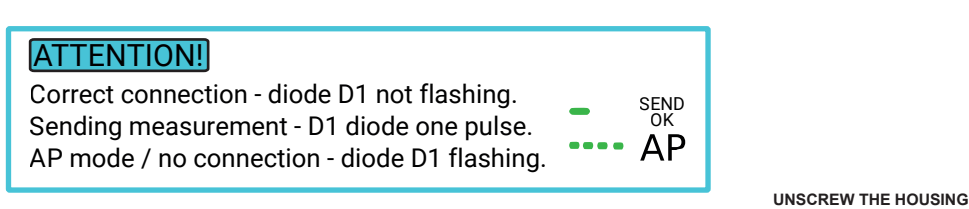

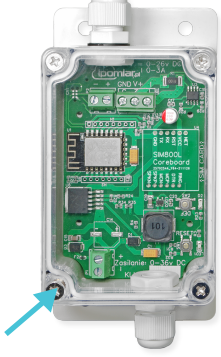

4. Connect to the **isensum.com** network (where x is the consecutive digits of the individual number given on the sticker on the side or back of the device).

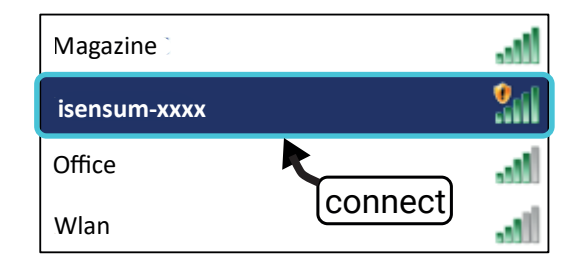

## **STEP 2. CONNECTING THE DEVICE TO A WiFi NETWORK**

- 1. Start your browser, then type in the address bar 192.168.4.1
- 2. Click on **WiFi CONFIGURATION**, then select the network (which has internet access) through which you will connect your device to the isensum.com server.
- 3. After selecting the network and entering the password (password for the network connected to the Internet), click SAVE.

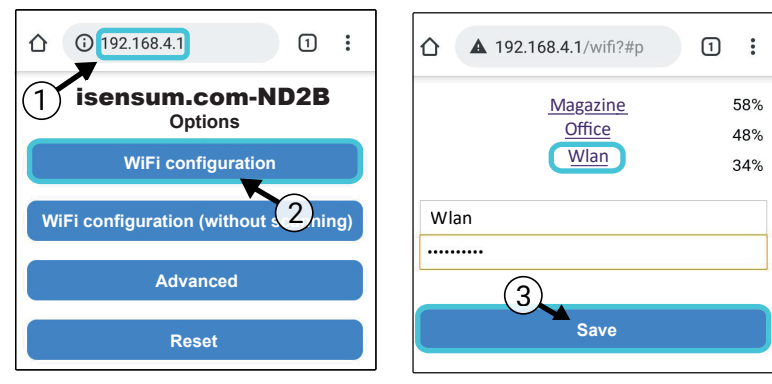

## isensum.com

Powstańców Śląskich 64 42-700 Lubliniec

 $\leftarrow$  +48 34 39 30 015  $\blacktriangleright$  +48 601 913 288 info@isensum.pl https://offer.isensum.com/

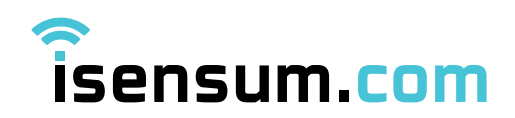

## **STEP 3. CREATING AN ACCOUNT AND ADDING A DEVICE ON isensum.com**

- 1. Open the **isensum.com** website and click LOGGING
- 2. Click on **REGISTER** and create a new account, then log into your customer panel.
- 3. Click on ADD DEVICE (in the bottom left corner of the screen).

Complete the device details.

**KEY** - code from a sticker placed on the side or back of the device **NAME** - working name of the device (e.g. server room)

## **STEP 4. SETTINGS**

#### 1. UPPER AND LOWER ALARM SETTINGS

- click the device of your choice in the panel, then click SETTINGS
- click the SENSORS
- use the sliders to set the alarm range

#### 2. OFFSETS

- you can add the sensor correction to the current measured values

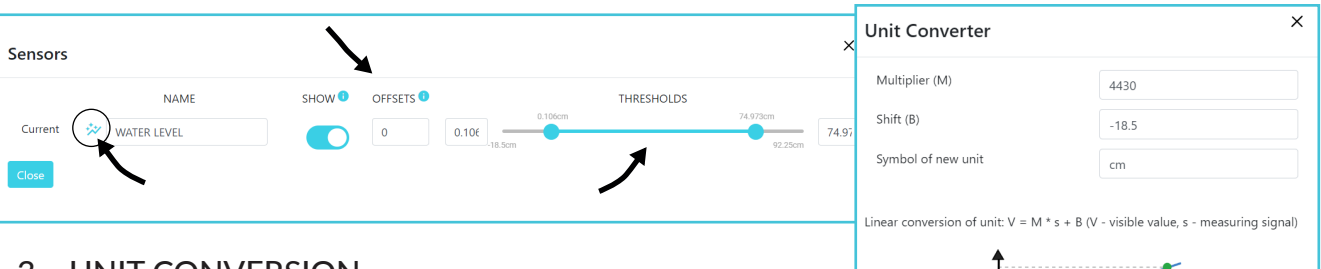

#### 3. UNIT CONVERSION

 - you can convert sensor signal values into any unit (e.g. 0 -10 V to 0 - 200 cm)

lasın 'м Measuring Signal

 Linear conversion of unit: **V= M\*v+B** (V - visible value, v - measuring signal)

## 4. SAMPLING

- you can change the measurement frequency via the logger. The change

will be implemented at the next reading or by clicking the RESET button on the device.

#### 5. PUBLICATION OF DETAILS - WIDGET

 - you can make the measured parameters available via a link, without having to log on to the portal

**PUBLIC DATA &** - select **PUBLIC DATA** in the settings panel

- a WIDGET button will appear on the homepage of the device, which will redirect you to a separate link with the measurement data 

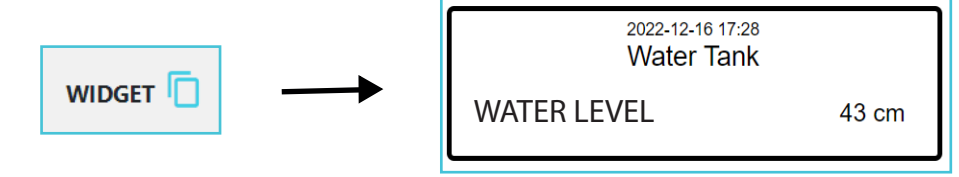

## isensum.com

Powstańców Śląskich 64 42-700 Lubliniec

 $\leftarrow$  +48 34 39 30 015  $\blacktriangleright$  +48 601 913 288 info@isensum.pl https://offer.isensum.com/

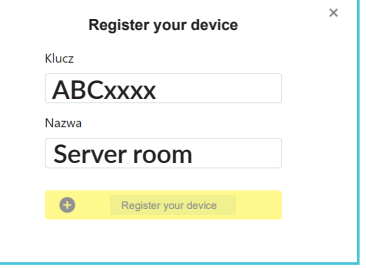

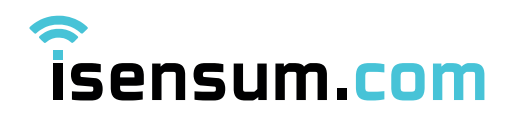

## **STEP 5. RAPORTING**

#### 1. RAPORT Z DANEGO OKRESU

- you can download the measurement report for the period in question
- specify the date and then download the .pdf or .xlsx file

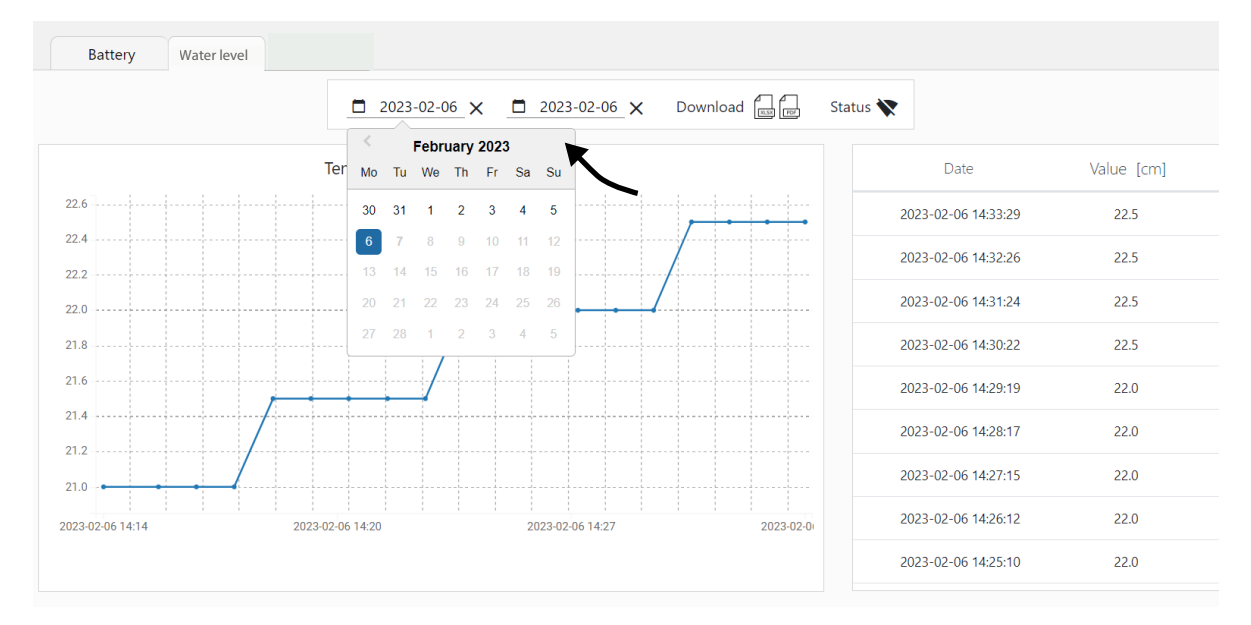

#### 2. INTERIM REPORTS (DAY, WEEK, MONTH)

- click on NOTIFICATIONS in the top left corner
- **E-MAIL** the report will be generated automatically in pdf format and sent to the e-mail address provided when registering the device. You can add further addresses by clicking on the REGISTERED E-MAILS
- **SMS** register your phone number, you will receive an alert via SMS when the alert level is exceeded
- APLICATION you can also run the notifications in the isensum.com file. Download from the Google Play or App Store.

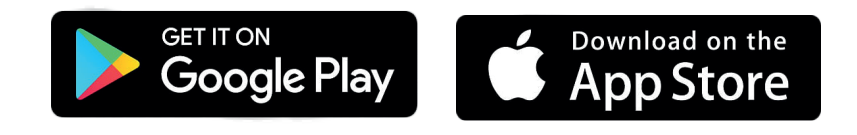

## STEP 6. RESET TO FACTORY SETTINGS

- 1. Check that the device is connected to the power supply.
- 2. To restart the device, click RESET. The device will wake up from sleep mode and send one signal to the server.
- 3. Return to factory settings click RESET and DEFAULT. The unit will switch to AC (ACCESPOINT) mode.

isensum.com

Powstańców Śląskich 64 42-700 Lubliniec

 $\leftarrow$  +48 34 39 30 015  $\blacktriangleright$  +48 601 913 288 info@isensum.pl https://offer.isensum.com/

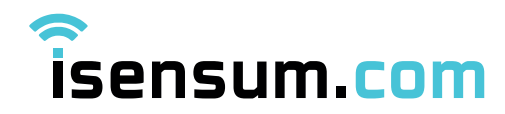

#### **CONNECTION DIAGRAMS**

Fuel level measuring kit 4 -20 mA WiFi hydrostatic 0 - 2 m

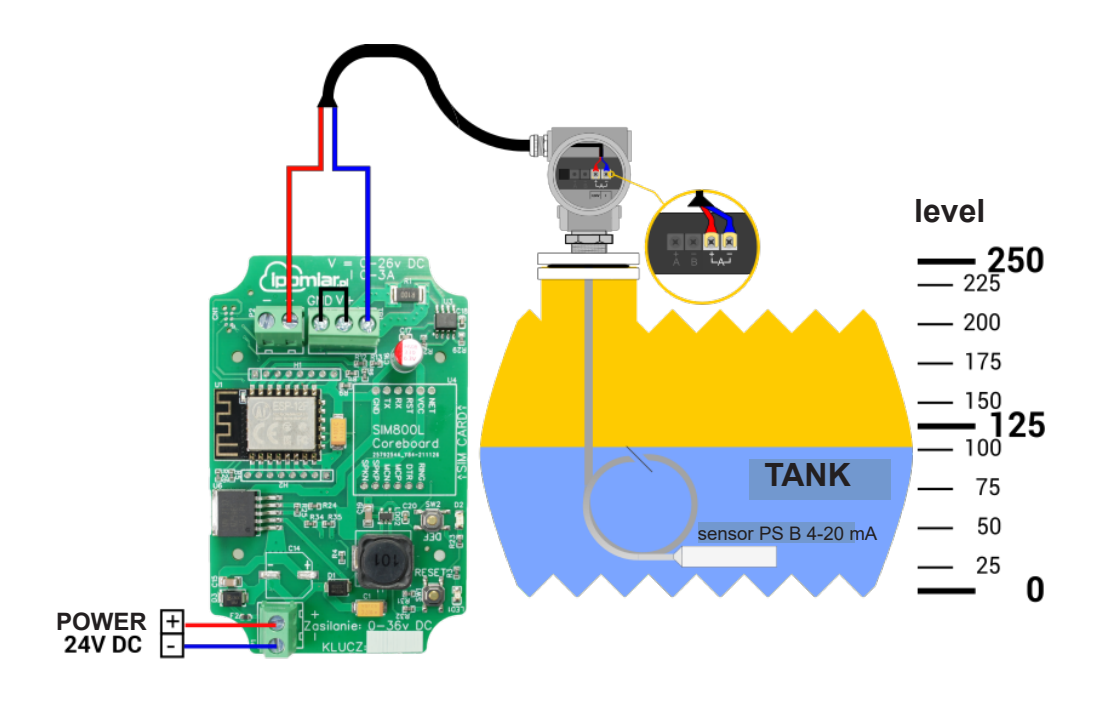

Water level measuring set 4 -20 mA WiFi hydrostatic 0 - 2 m

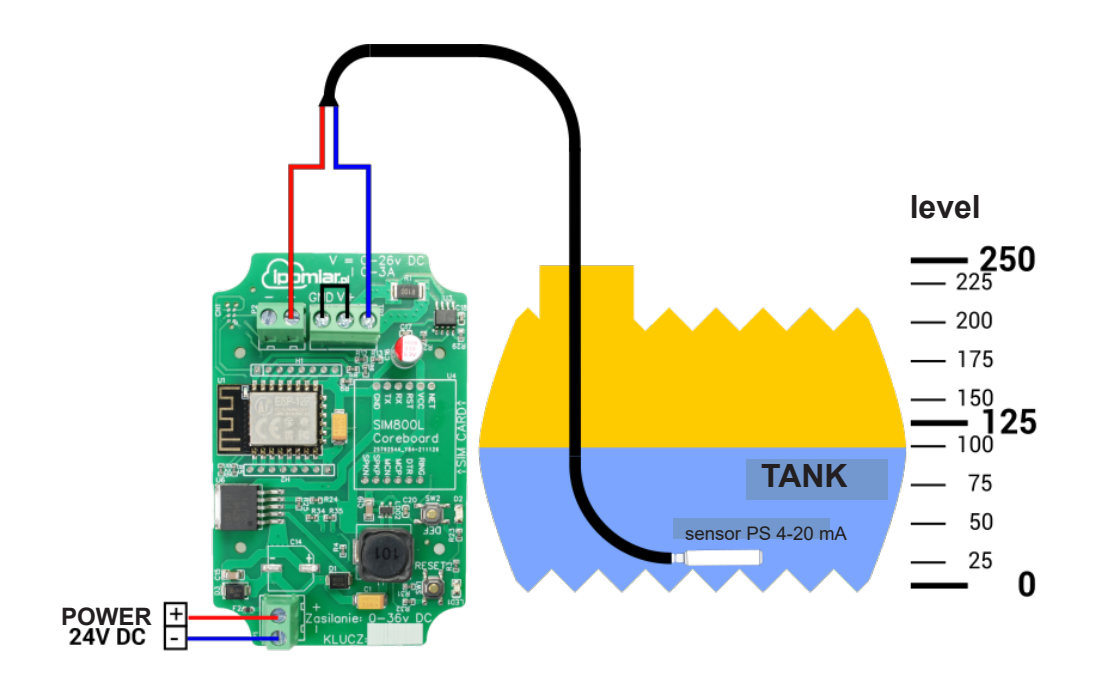

isensum.com

Powstańców Śląskich 64 42-700 Lubliniec

+48 34 39 30 015  $\times$  +48 601 913 288 info@isensum.pl https://offer.isensum.com/

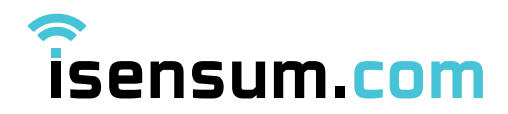

Water level measuring set 4 -20 mA WiFi float 0 - 75 cm

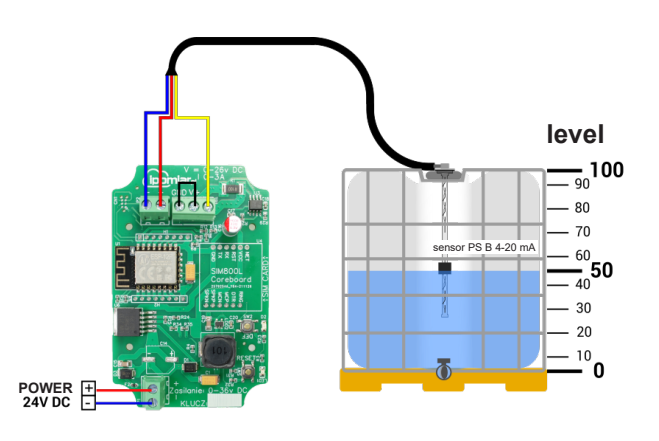

Level measurement kit for bulk material 4 -20 mA WiFi ultrasonic 0 - 10 m

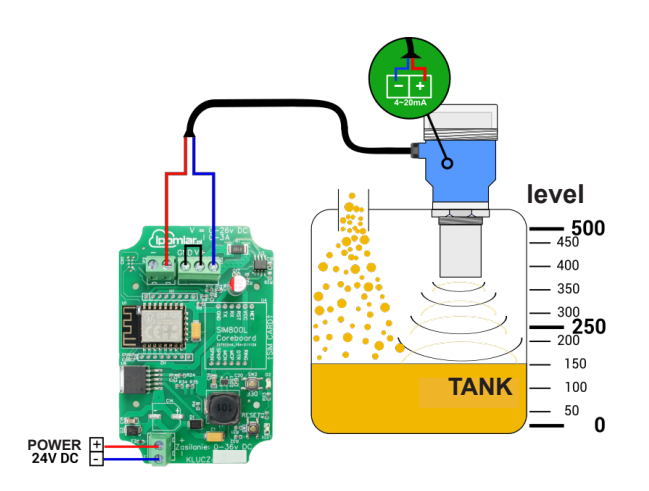

Level measurement kit for bulk material 4 -20 mA WiFi ultrasonic 0 - 10 m

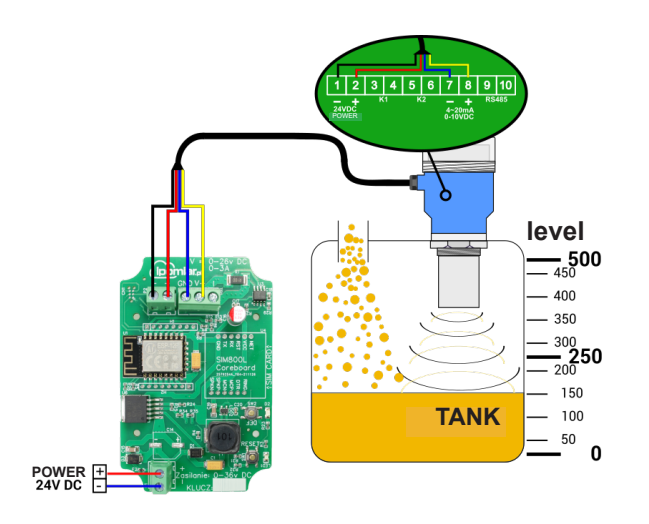

isensum.com

Powstańców Śląskich 64 42-700 Lubliniec

+48 34 39 30 015  $\times$  +48 601 913 288 info@isensum.pl https://offer.isensum.com/

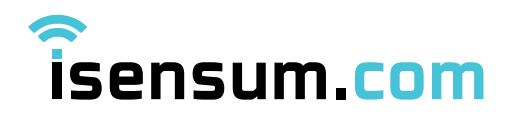

## **FAQ - QUESTIONS AND ANSWERS**

- 1. When registering a device, the message DEVICE IS ALREADY REGISTERED appears.. Please contact us: +48 34 39 30 015 or +48 601 913 288, info@isensum.com
- 2. The recorder does not transmit a signal.

Please check the power supply to the device. It is likely that the battery has discharged.

3. The device does not retrieve temperature information. It only transmits information about the battery status.

Check that the sensor cable is not disconnected.

#### 4. Device does not transmit data to the isensum.com server.

 Check the correctness of the Internet connection (router and Firewall settings, network coverage). If the recorder still does not work, perform RESET to factory settings (step 6.), then connect the device according to the instructions.

#### 5. What is the API?

With the API, you can make the measurement data available to an external system..

#### 6. What is the WIDGET?

 The widget allows you to publish measurement data via a link, without having to log in to the service (step 4.).

#### 7. Do I need to add the location of the device??

 You can add the location of your device by entering the coordinates. Remember to tick PUBLISH DATA (in the top right corner, under the settings tab). The measurement will appear on the public map at https://ipomiar.pl/map (applies to Breath BOX devices)

#### 8. Can I change my isensum.com access package?

 You can do this at any time. To change your package, please contact us: +48 34 39 30 015 or +48 601 913 288, info@isensum.com

#### 9. Can I increase the number of emergency text messages??

 The PREMIUM package includes 100 emergency SMS, if you wish to increase the number please contact us: +48 34 39 30 015 or +48 601 913 288, info@isensum.com

Powstańców Śląskich 64 42-700 Lubliniec

 $\binom{4}{48}$  34 39 30 015  $\approx$  +48 601 913 288 info@isensum.pl https://offer.isensum.com/